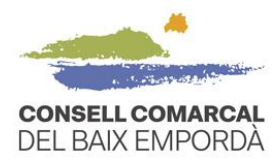

# **GUÍA PARA TRAMITAR LA SOLICITUD DE LA AYUDA DE COMEDOR TELEMÁTICAMENTE – CURSO 2023/2024**

## ✓ **QUÉ HAY QUE TENER EN CUENTA ANTES DE INICIAR EL TRÁMITE**

#### **1. Disponer de una identificación digital**

Para tramitar la ayuda de comedor primero necesitas disponer de DNIe, IdCat, FNMT, Cl@ve o idCAT móvil. Si no tenéis ninguno, podéis obtener fácilmente y de inmediato, el IdCAT móvil clicando el siguiente enlace [https://idcatmobil.seu.cat.](https://idcatmobil.seu.cat/)

Para registraros debéis tener a mano:

- DNI (Documento nacional de identidad) o TIE (Tarjeta de identidad de extranjeros)
- Tarjeta sanitaria individual del CatSalut o Tarjeta MUFACE
- Teléfono móvil personal
- Dirección electrónica personal

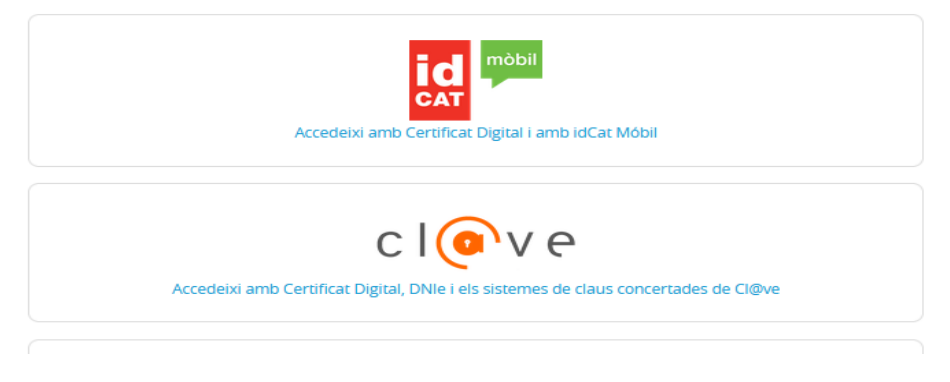

**Il·lustració 1 - Identificació digital**

## **2. Navegadores recomendados**

Os recomendamos utilizar los navegadores web Google Chrome y Microsoft Edge. Otros navegadores pueden necesitar una configuración previa para los certificados digitales.

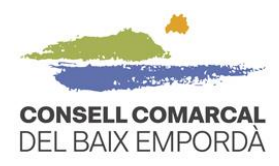

## ✓ **PASO A PASO DEL PROCEDIMIENTO TELEMÁTICO DE LA SOLICITUD**

1. Acceded a la sede electrónica del Consell Comarcal del Baix Empordà a través del siguiente enlace: [https://baixemporda.eadministracio.cat.](https://baixemporda.eadministracio.cat/) En el apartado de "TRÁMITES DESTACADOS" buscad "**Solicitud de ayuda económica individual de comedor escolar curso 2023-2024**":

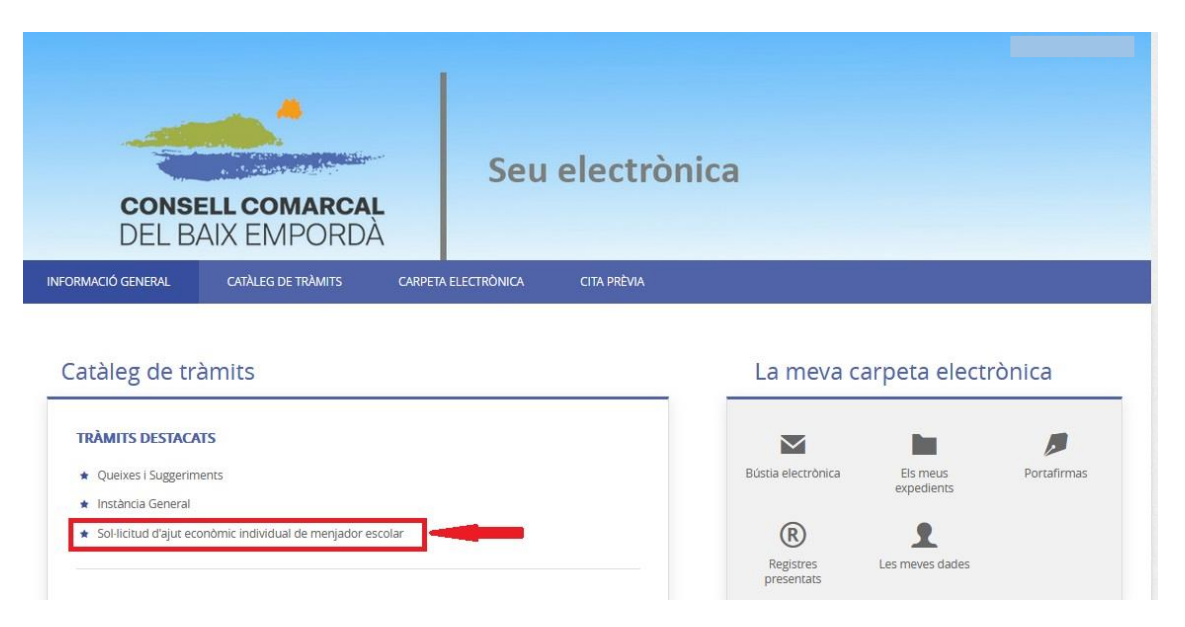

**Il·lustració 1 – Tràmits destacats**

**Dins del procediment "Sol·licitud d'ajut econòmic individual de menjador escolar curs 2023-2024" premeu "Tramitació electrònica".** 

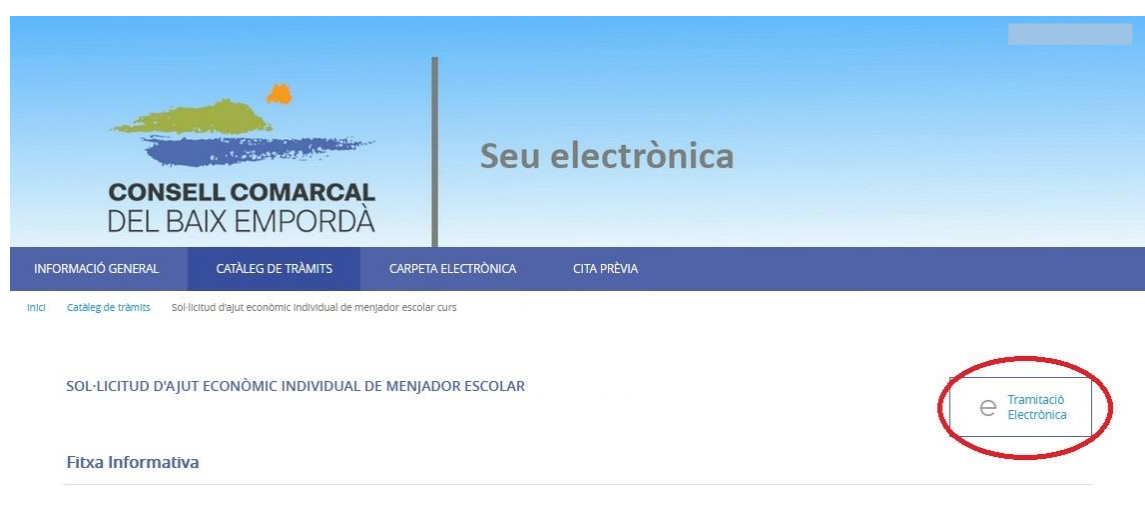

**Il·lustració 2 - Tramitació electrònica**

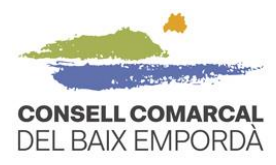

2. Acceded al trámite con vuestro identificador digital.

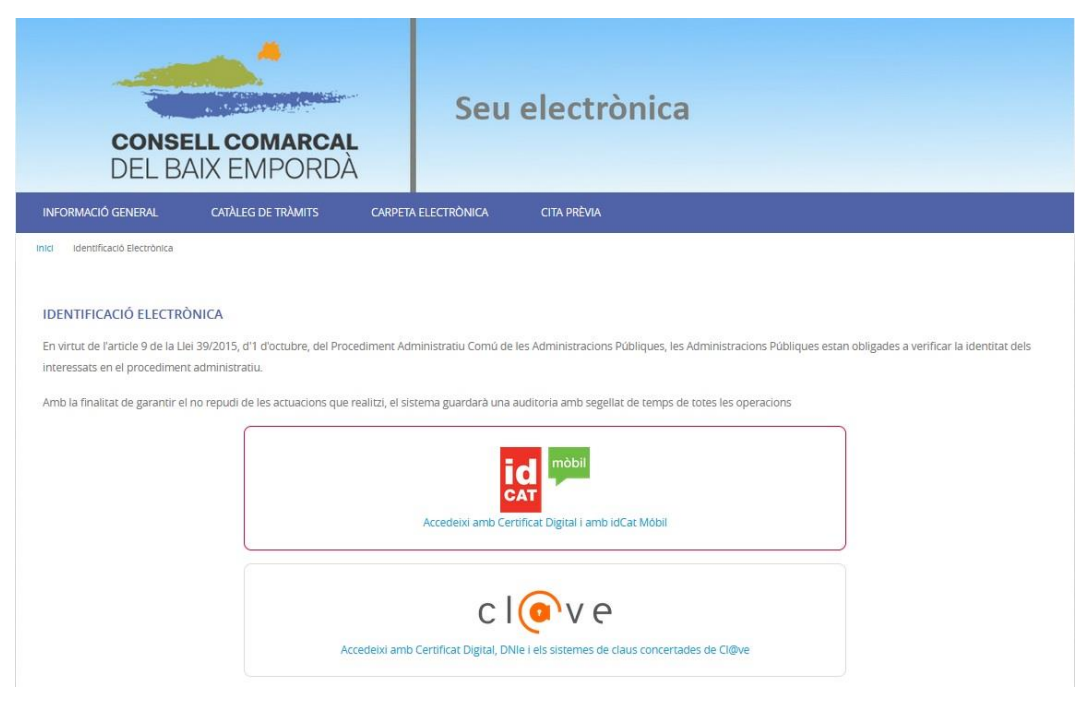

**Il·lustració 3 - Identificació digital**

3. Comprobad que los datos del **paso 1** del procedimiento **"Representación"** son correctos. Marque si es la persona interesada o el representante y a continuación pulse EMPEZAR, en la parte inferior de la pantalla. Si sois la persona progenitora o tutora legal del niño por el que solicita el servicio de transporte y/o comedor escolar deberéis marcar la opción **"Soc l'interessat".**

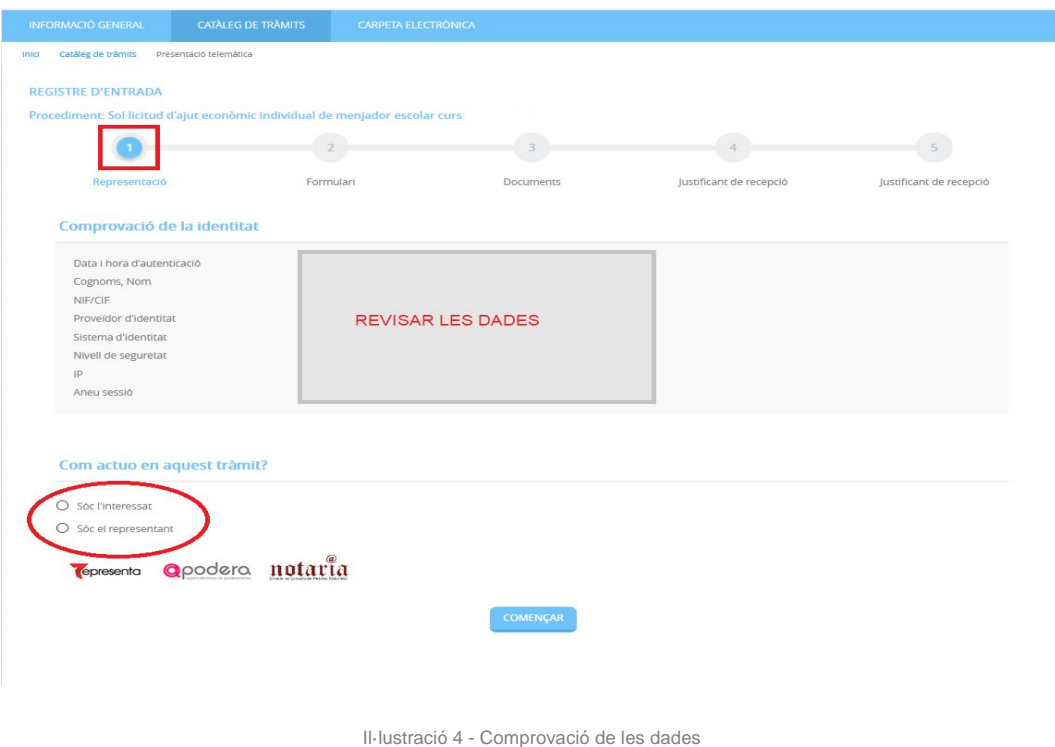

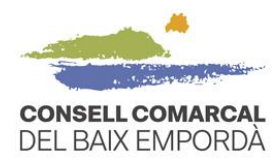

#### 4. Rellenad todos los datos del **paso 2 "Formulario"** y pulsad siguiente.

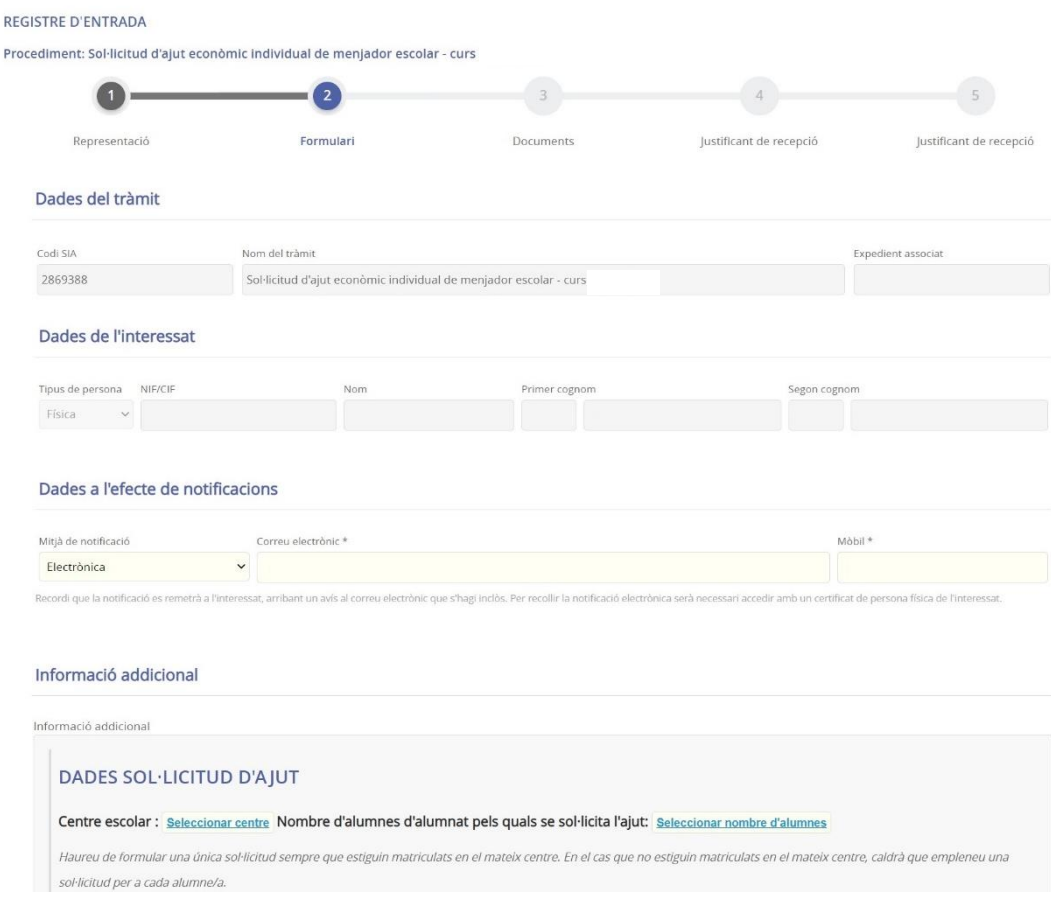

**Il·lustració 5 - Emplenar el formulari**

En el momento de pulsar siguiente, si os sale un mensaje de error como el que veis en la imagen (franja roja), es porque os faltan datos obligatorios para rellenar. El programa os resaltará en rojo la casilla del dato que os falta para poder seguir con el trámite y pasar al paso 3 "Documentos".

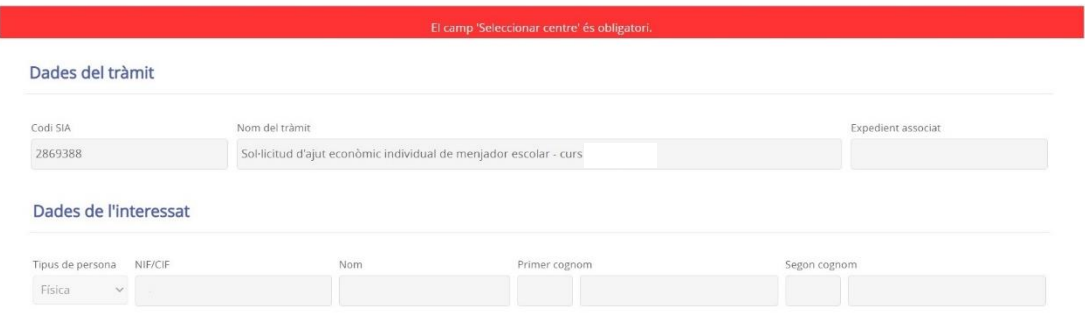

**Il·lustració 6 - Error a l'emplenar**

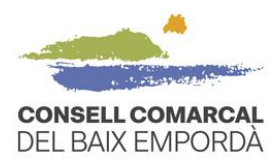

5. Tramite la "**Documentación**" que se solicita en el **paso 3 "Documentos"**. Recuerde que puede decidir que consultemos los datos nosotros. En estos casos, no deberéis adjuntar documentación obligatoria si escogisteis la opción del desplegable "DOY MI CONSENTIMIENTO..." y seleccionáis la casilla de verificación, tal como aparece en la imagen.

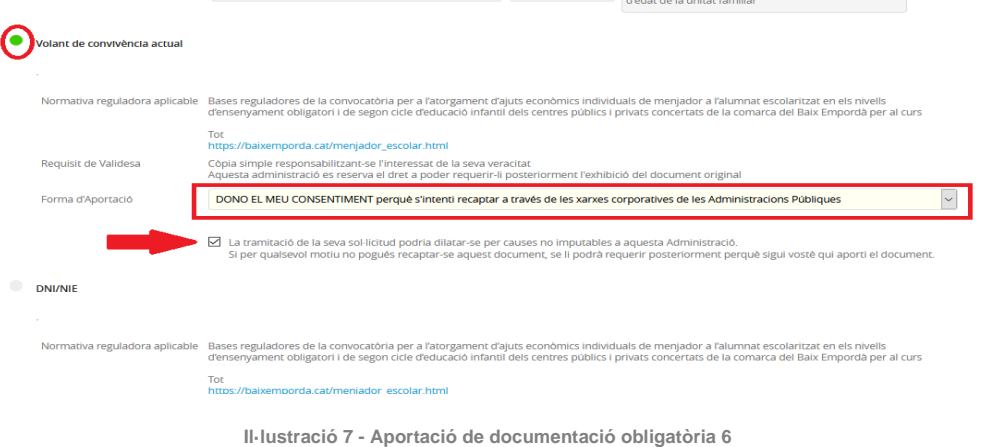

6. Continue hasta el **paso 5** del procedimiento para finalizar el trámite. Paralelamente recibirá un correo electrónico con la confirmación de que el trámite se ha realizado con éxito y el "**Acuse de recibo**".